## **GREENSOLAR:**

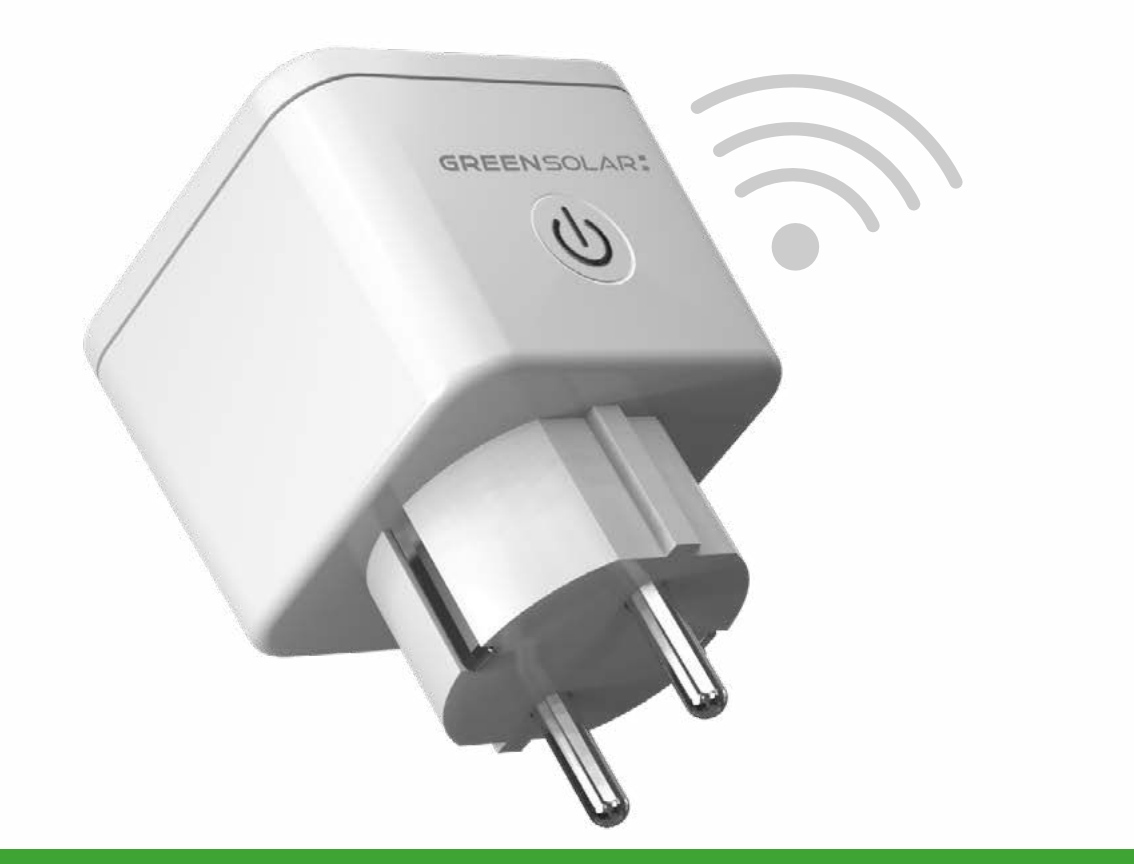

# WIFI Smart Plug **ISTRUZIONI D'USO**

Green Solar - 2023

### **INDICE**

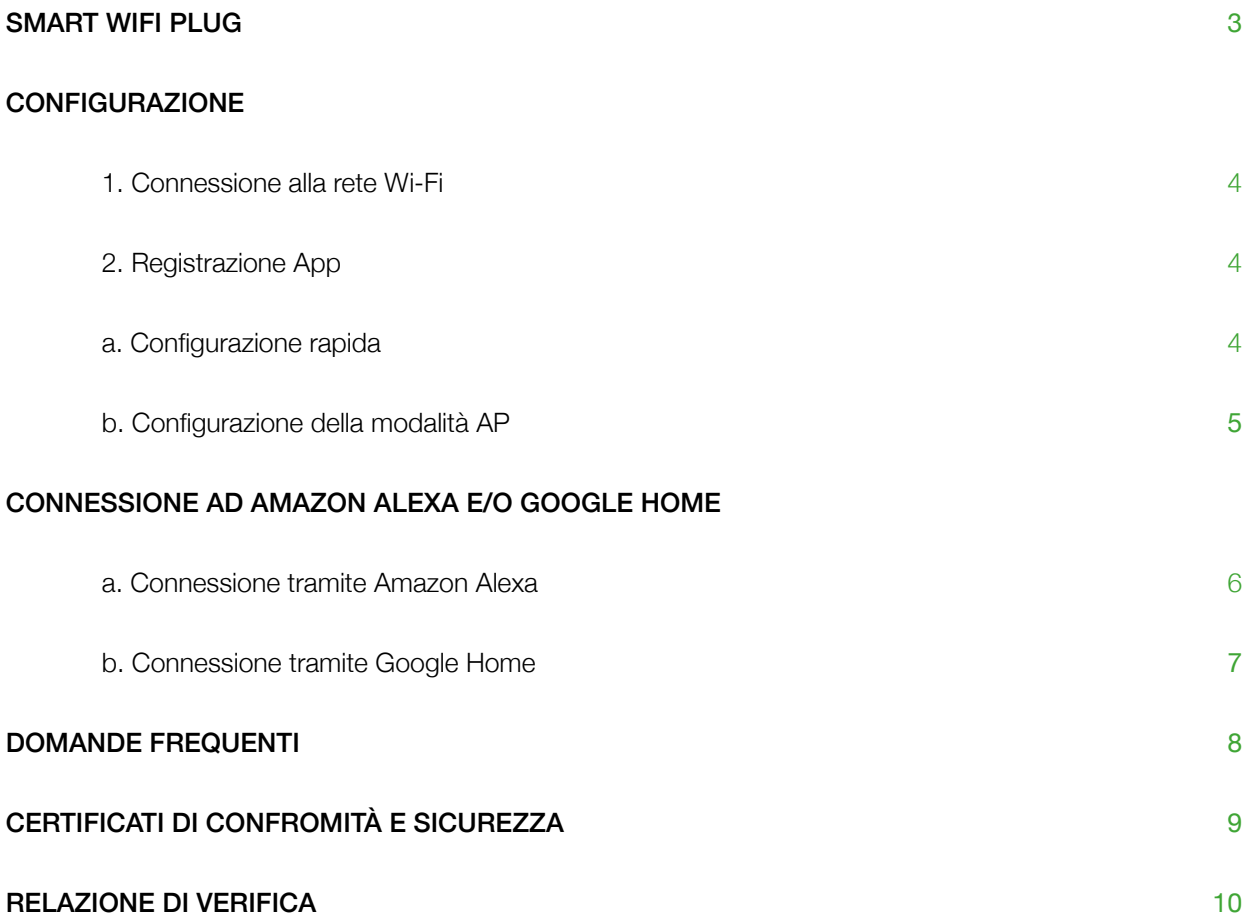

 $\sim$  $\mathcal{L}^{\text{max}}$ 

### **WIFI SMART PLUG**

### **VANTAGGI**

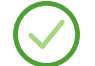

Misurazione facile del rendimento energetico

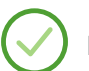

Facile controllo tramite Smart-Life-App (iOS und Android)

Compatibile con Amazon Alexa e Google Home

Nessun lavoro di montaggio e cablaggio

### **SPECIFICHE PRODOTTO**

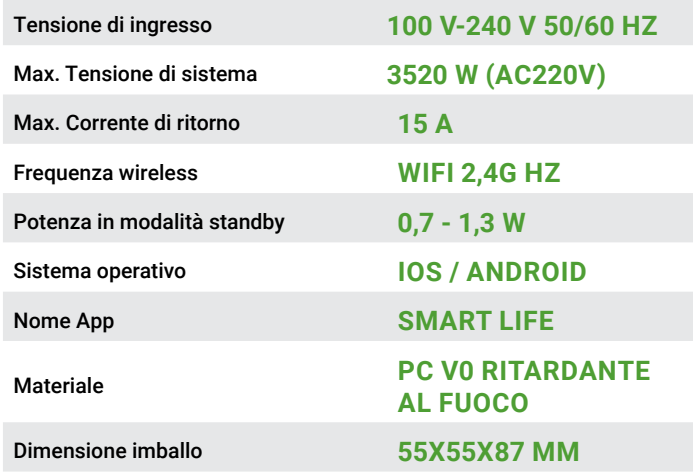

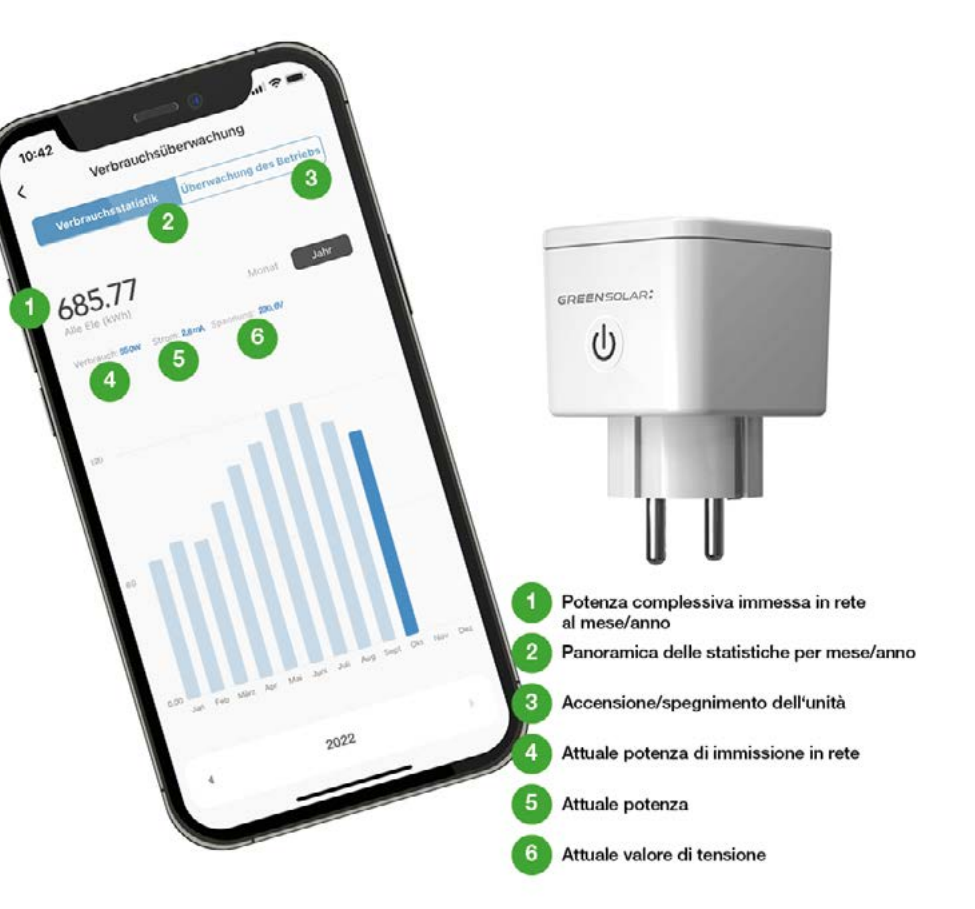

 $\sim$  $\mathcal{L}_{\mathcal{A}}$ 

### <span id="page-3-0"></span>**CONFIGURAZIONE**

#### **1 CONNESSIONE ALLA RETE WI-FI**

Scarica l'applicazione Smart Life sul tuo smartphone (iOS o Android) utilizzando il codice QR. Di solito lo scanner del codice QR si trova direttamente nella fotocamera, ma è eventualmente possibile utilizzare un'App per scansionare un codice QR.

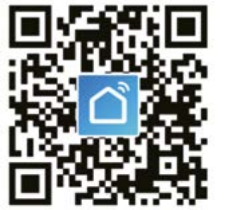

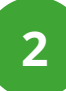

#### **REGISTRAZIONE APP**

Registrati sull'app utilizzando il tuo indirizzo e-mail o il tuo numero di telefono. Se ti registri tramite numero di telefono, riceverai un SMS con il codice di registrazione. Se ti registri tramite e-mail, dovrai generare una password per accedere.

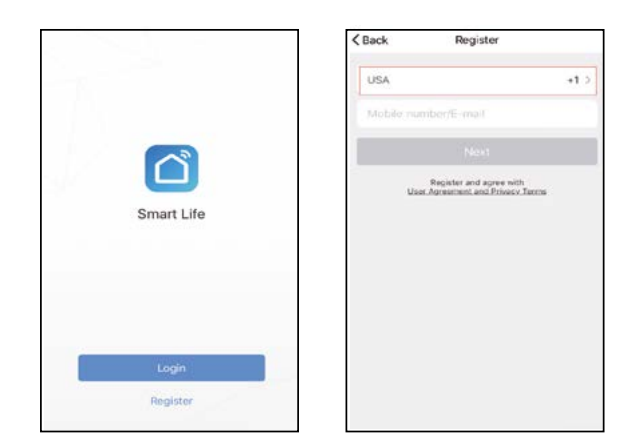

Esistono due modi per collegare il Wifi Smart Plug alla rete wifi e all'App: la modalità rapida e la modalità AP. (Si consiglia la modalità rapida)

**a**

#### **CONFIGURAZIONE RAPIDA**

1. Assicurarti che la configurazione rapida sia stata avviata e che la spia lampeggi rapidamente in blu (due volte al secondo). Se la spia lampeggia lentamente (una volta ogni 3 secondi), tenere premuto il pulsante di accensione della Smart Plug per 6 secondi finché la spia non lampeggia rapidamente.

2. Premi il simbolo "+" nell'angolo superiore destro di Smart life, seleziona il tipo di dispositivo da associare (presa) e "Aggiungi dispositivo".

 $\ddot{c}$ 

 $\mathcal{Q}$ 

-<br>Statut<br>Styten

 $\frac{1}{4}$ 

Socket

 $\sim 77$ 

Power Strip<br>Chippen

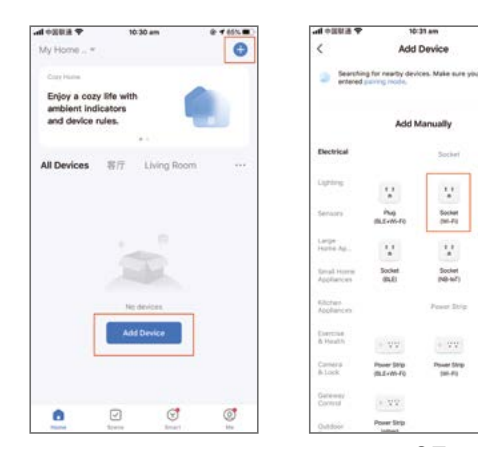

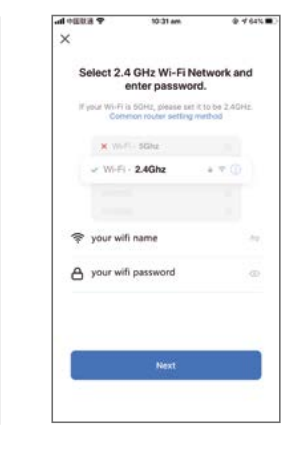

### **CONFIGURAZIONE**

- 3. Segui le istruzioni dell'app per collegare la Wifi Smart Plug alla tua rete Wifi.
- 4. Una volta stabilita la connessione, l'applicazione darà conferma della connessione e si potrà fare clic su "Fatto".
- 5. Ora puoi monitorare la tua Smart Plug tramite l'App Smart Life!
- 6. Non appena la configurazione è stata completata, il display si illumina con una luce blu fissa e l'apparecchio viene aggiunto in "Elenco apparecchi".

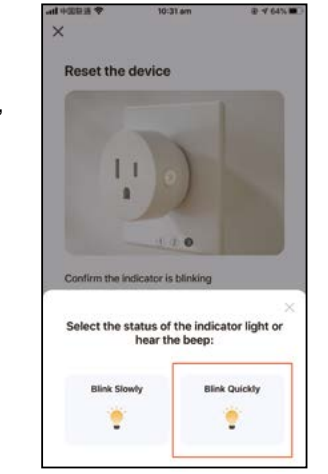

#### **b CONFIGURAZIONE DELLA MODALITÀ AP**

100%

- 1. Assicurati che la configurazione rapida sia stata avviata e che la spia lampeggi rapidamente in blu (due volte al secondo). Se la spia lampeggia lentamente (una volta ogni 3 secondi), tenere premuto il pulsante di accensione della Smart Plug per 6 secondi finché la spia non lampeggia rapidamente.
- 2. Premi il simbolo "+" nell'angolo superiore destro di Smart life, seleziona il tipo di dispositivo da associare (presa) e andare alla pagina "Aggiungi dispositivo", fare clic su "Modalità AP" nell'angolo superiore destro della scheda "Aggiungi dispositivo" per aggiungere il dispositivo.

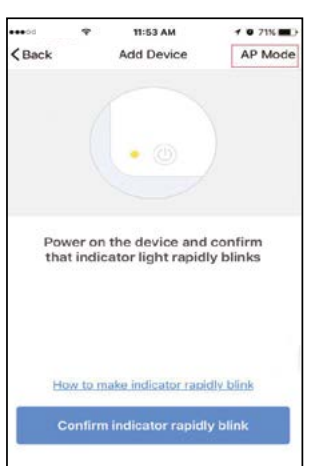

3. Segui le istruzioni per collegare la Smart Plug alla rete Wi-Fi.

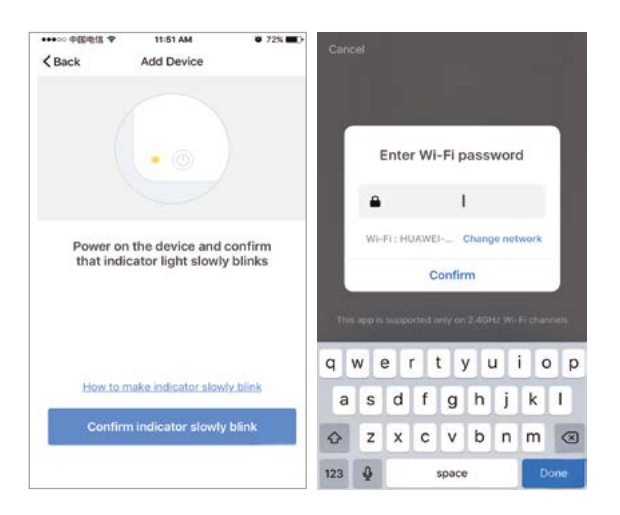

- 4. Una volta stabilita la connessione, l'applicazione darà conferma della connessione e si potrà fare clic su "Fatto".
- 5. Ora puoi monitorare la tua Smart Plug tramite l'App Smart Life!

Г  $\mathcal{C}^{\mathcal{A}}$ 

6. Non appena la configurazione è stata completata, il display si illumina con una luce blu fissa e l'apparecchio viene aggiunto in "Elenco apparecchi".

> **ATTENZIONE:** È possibile aggiungere la Smart Plug a Echo/Google Home seguendo queste istruzioni: Aprire l'app Smart Life, andare su "Profilo" -> "Integrazione", toccare "Amazon Echo" o "Google Home" e seguire le successive istruzioni).

**College** 

### **CONNSESSIONE AD AMAZON ALEXA E/O GOOGLE HOME**

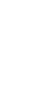

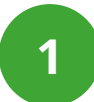

#### **COME SI COLLEGA LA WIFI SMART PLUG CON AMAZON ALEXA?**

- 1. Avvia l'app Smart Life, accedi al tuo account e assicurati che la Smart Plug sia inclusa nell'elenco dei dispositivi.
- 2. Cambia il nome del dispositivo in modo che Alexa possa riconoscerlo facilmente, ad esempio: Luce del soggiorno, Luce della camera da letto, ecc.
- 3. Chiudi l'app Smart Life, quindi avvia l'app Alexa, accedi al tuo account Alexa e assicurati di avere installato almeno un dispositivo Alexa a controllo vocale, come Echo, Echo dot, ecc.
- 4. Seleziona il pulsante nell'angolo superiore sinistro della pagina iniziale  $\equiv$ . per visualizzare il menu dell'App. Fai quindi clic su "Skills" nel menu.

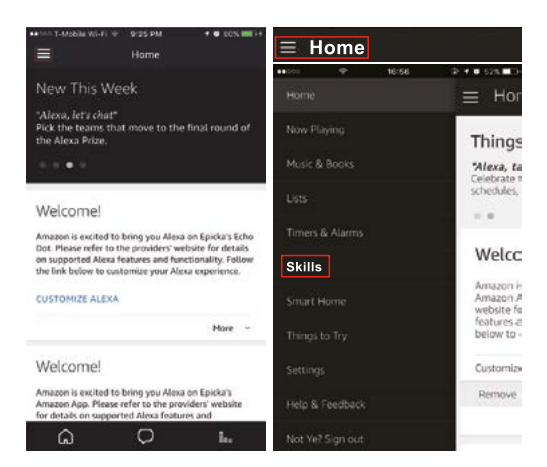

5. Inserisci "Smart Life" nella funzione di ricerca e fai clic su "Cerca".

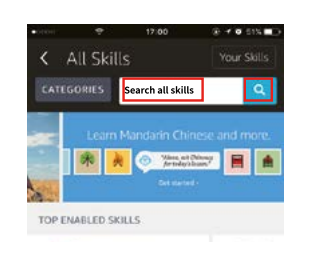

6. Attiva Smart Life e poi accedi al tuo account Smart Life per completare il collegamento all'account.

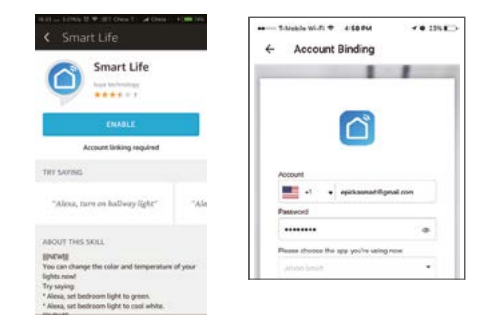

7. Dopo che il tuo account è stato collegato con successo, puoi chiedere ad Alexa di riconoscere il collegamento.

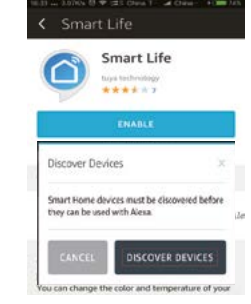

8. Torna alla pagina menu  $\equiv$  e seleziona "Smart Home".

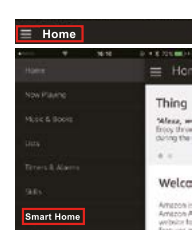

9. Nella pagina Smart Home è possibile categorizzare i diversi dispositivi. L'App Smart Life conosce Alexa. Ora puoi controllare la tua Smart Plug tramite Alexa.

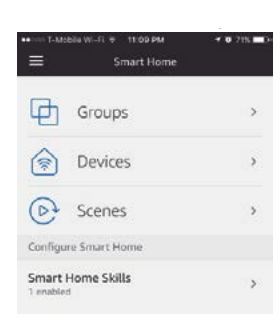

**College** 

### **CONNSESSIONE AD AMAZON ALEXA E/O GOOGLE HOME**

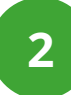

### **COME SI COLLEGA LA WIFI SMART PLUG CON GOOGLE HOME?**

- 1. Avvia l'App Google Home e assicurati che l'altoparlante Google Home sia installato. In caso contrario, segui le istruzioni per l'installazione dell'altoparlante Google Home per completare la procedura.
- 2. Una volta installato Google Home, premi il pulsante nell'angolo in alto a sinistra della pagina iniziale dell'App per visualizzare il menu. Quindi seleziona "Home Control" dal menu.

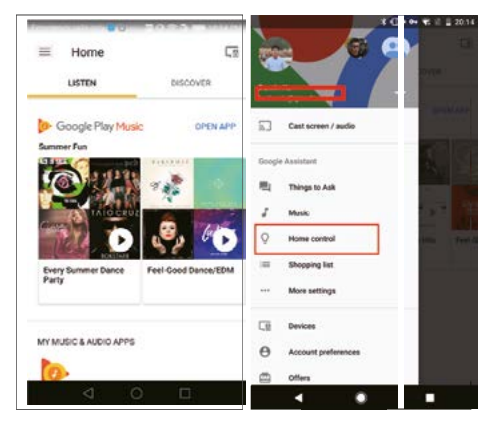

3. Nella pagina Aggiungi dispositivo, scorri verso il basso per trovare Smart Life, quindi selezionalo. Accedi all'App Smart Life con il tuo account e la tua password. Seleziona l'App Smart Life dal menu a tendina per completare il collegamento all'account.

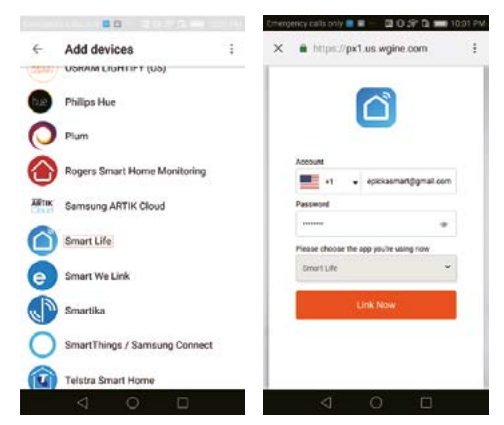

- 4. Dopo aver effettuato con successo il collegamento dell'account, è possibile vedere tutti i dispositivi intelligenti dell'account dell'app Smart Life nell'App Google Home. È possibile assegnare stanze aggiuntive per ogni dispositivo.
- 5. Adesso puoi usare Google Home per controllare i tuoi dispositivi intelligenti, ad es:

"Ok Google, accendi/spegni la luce a muro".

"Ok Google, accendi e spegni la luce in camera da letto".

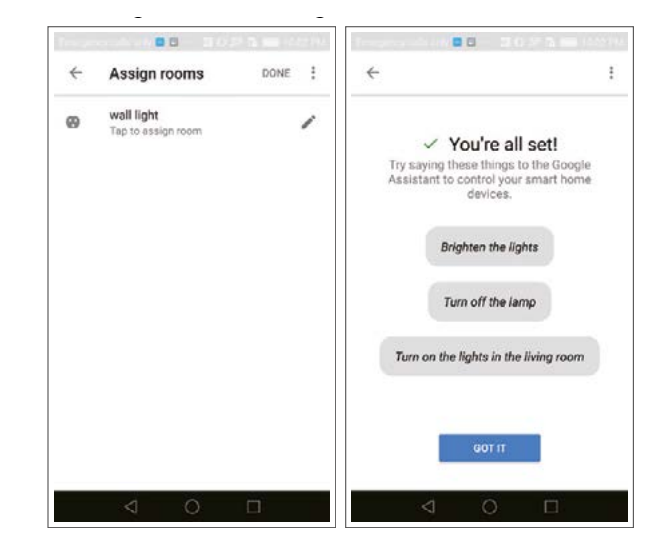

m.

### **DOMANDE FREQUENTI**

#### **QUALI DISPOSITIVI POSSO CONTROLLARE CON LA SMART PLUG?**

È possibile controllare luci, ventilatori, riscaldatori portatili e tutti i piccoli elettrodomestici in base alle specifiche della spina Smat.

#### **COSA DEVO FARE SE NON RIESCO AD ACCENDERE O SPEGNERE LA SMART PLUG?**

- Assicurati che i dispositivi mobili e la Smart Plug siano collegati alla stessa rete WiFi.
- Assicurarti che i dispositivi collegati alla Smart Plug siano accesi.

#### **COSA DEVO FARE SE IL PROCESSO DI CONFIGURAZIONE DELL'UNITÀ NON È ANDATO A BUON FINE?**

- Verifica che la Smart Plug sia accesa o meno.
- Verifica che il tuo dispositivo mobile sia collegato alla Smart Plug.
- Controlla la connettività di rete. Assicurati che il router funzioni correttamente: Se il router è a doppia banda, selezionare la rete 2.4G e aggiungi la Smart Plug. Abilita la funzione di trasmissione del router. Configura il metodo di crittografia come WPA2-PSK e il tipo di autorizzazione come AES, oppure imposta entrambi su Auto.
- Verifica la presenza di interferenze Wifi o colloca la Smart Plug in un'altra posizione all'interno della portata del segnale.
- Verifica che il numero di dispositivi collegati al router non superi il limite. Prova a disattivare la funzione Wifi di alcuni dispositivi e a riconfigurare la Smart Plug.
- Verifica se il filtro MAC wireless del router è abilitato. RimuovI il dispositivo dall'elenco dei filtri e verifica che il router non impedisca la connessione con la Smart Plug.
- Assicurati che la password inserita nell'App per la rete Wi-Fi sia corretta quando si aggiunge la Smart Plug.
- Assicurati che la Smart Plug sia pronta per la configurazione dell'App: l'indicatore luminoso lampeggia rapidamente in blu (due volte al secondo) per la configurazione rapida, lentamente in blu (una volta ogni 3 secondi) per la configurazione AP.
- Ripeti la procedura di configurazione dell'App. Ripristina le impostazioni di default della Smart Plug e prova ad aggiungerla di nuovo.

### **È POSSIBILE CONTROLLARE L'UNITÀ TRAMITE LE RETI MOBILI 2G/3G/4G?**

Quando la Smart Plug viene aggiunta per la prima volta, il dispositivo mobile e la Smart Plug devono trovarsi sulla stessa rete Wi-Fi. Dopo la configurazione del dispositivo è possibile controllarlo a distanza tramite una rete mobile 2G/3G/4G.

#### **COME POSSO CONDIVIDERE IL MIO DISPOSITIVO CON LA MIA FAMIGLIA?**

Avvia l'App Smart Life, vai su "Profilo" -> "Condivisione dispositivo" -> "Inviato", tocca "Aggiungi condivisione", ora puoi condividere il dispositivo con i membri aggiunti della famiglia.

#### **COME POSSO RESETTARE L'UNITÀ?**

Ripristino delle impostazioni di default (o di fabbrica): Dopo aver collegato la Smart Plug a una presa di corrente, tieni premuto il pulsante di accensione per ripristinare le impostazioni di default per 6 secondi, finché l'indicatore luminoso non lampeggia rapidamente in blu.

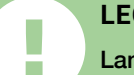

#### **LEGGENDA DELLE SPIE DEL DISPLAY**

Lampeggiante blu rapido (due volte al secondo): Viene avviata la configurazione in modalità rapida.

Lampeggiante blu lento (una volta ogni 3 secondi): Viene avviata la configurazione in modalità AP.

Blu uniforme: La Smart Plug è collegata alla rete Wifi.

Spento: La Smart Plug è spenta e non dispone di una rete Wifi.

П

### **CERTIFICATI DI CONFROMITÀ E SICUREZZA**

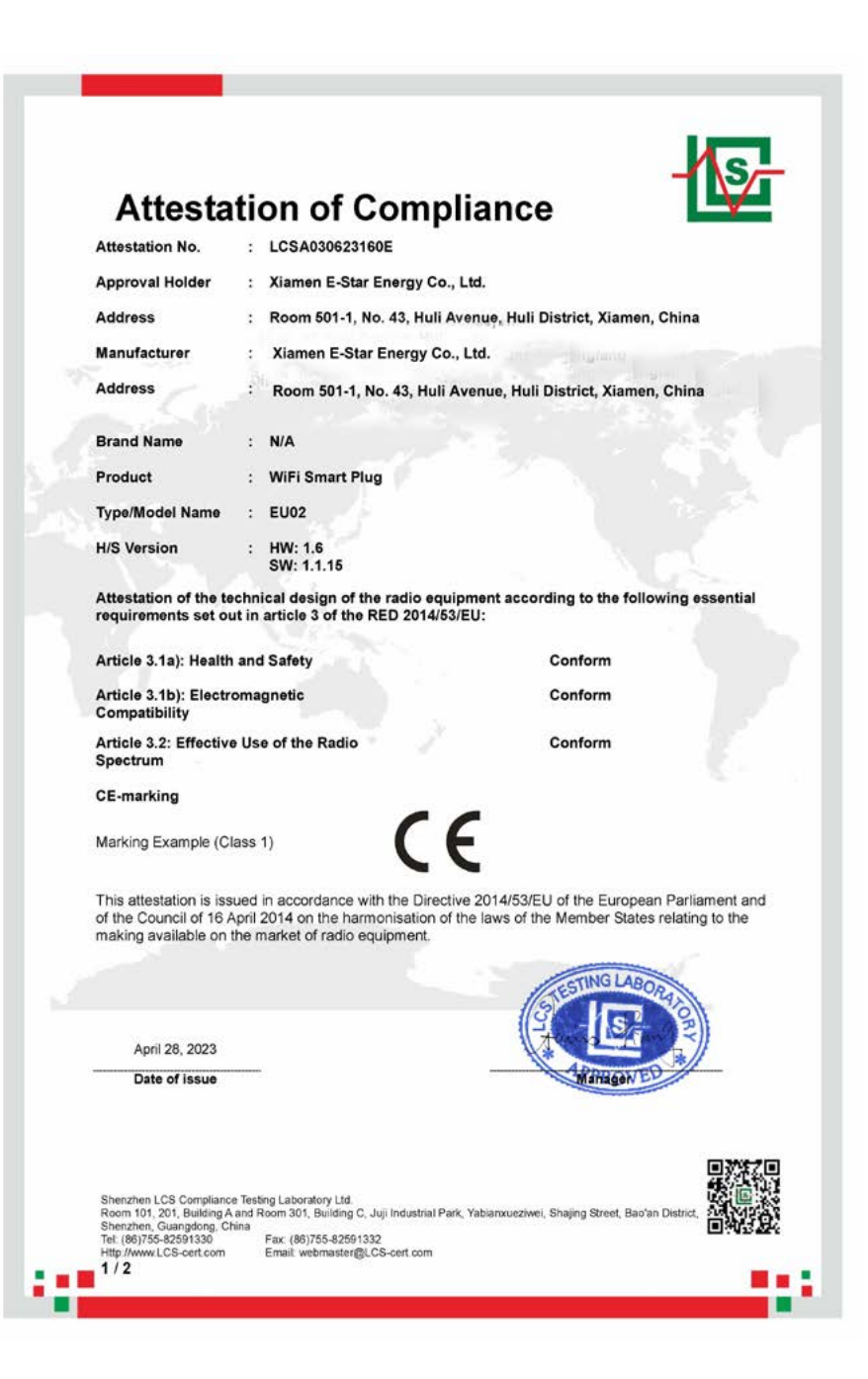

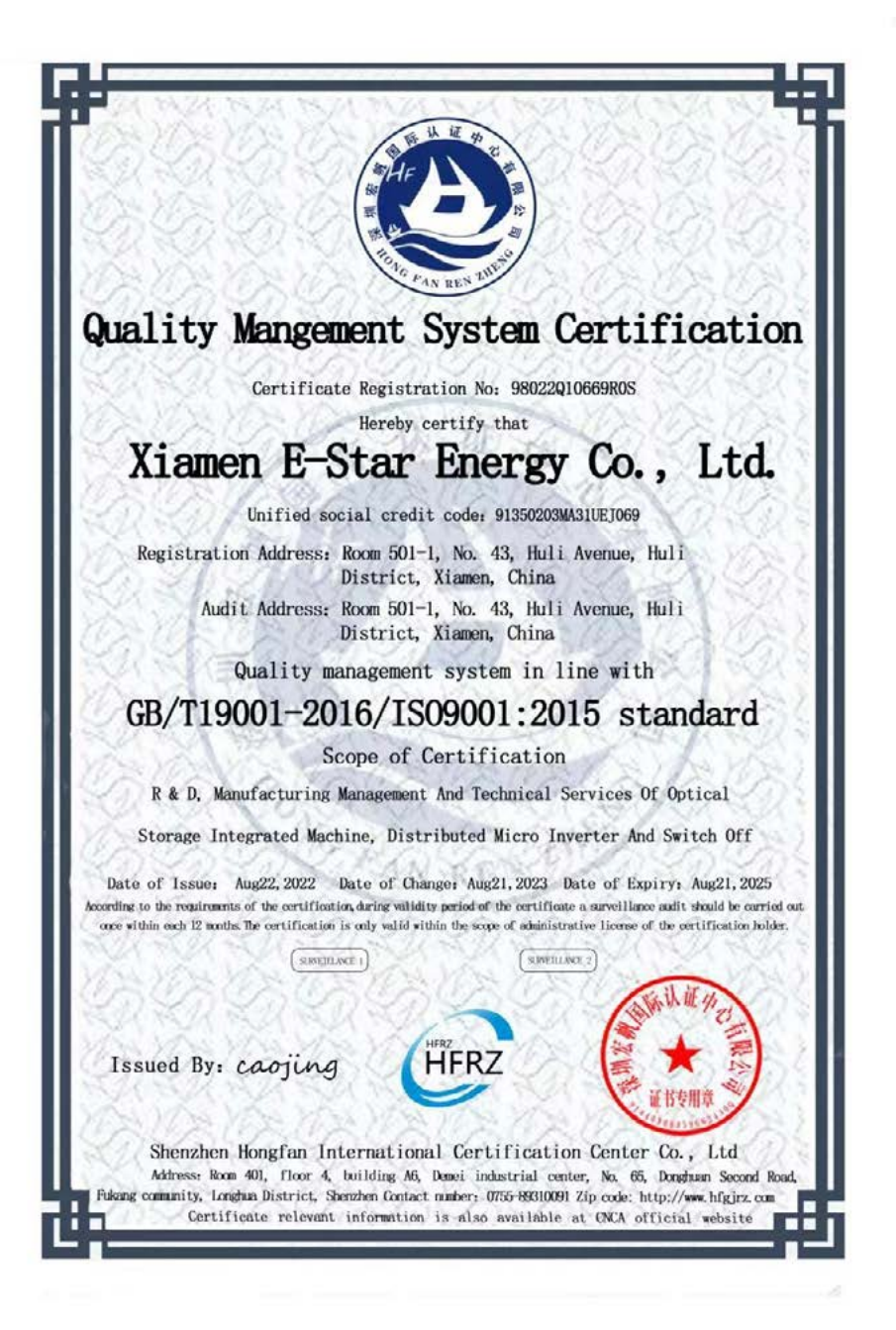

### **RELAZIONE DI VERIFICA**

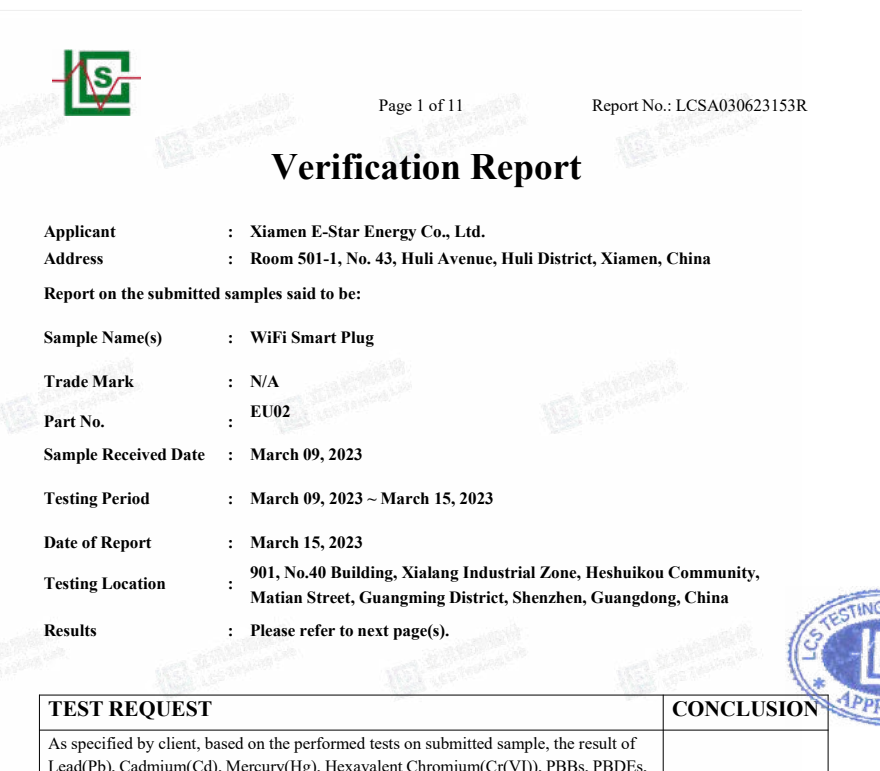

Lead(Pb), Cadmium(Cd), Mercury(Hg), Hexavalent Chromium(Cr(VI)), PBBs, PBDEs, Dibutyl Phthalate(DBP), Butylbenzyl Phthalate(BBP), Di-2-ethylhexyl Phthalate(DEHP) and Diisobutyl phthalate(DIBP) content comply with the limits set by RoHS Directive 2011/65/EU with amendment (EU) 2015/863.

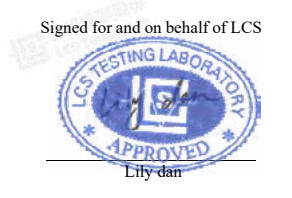

**PASS**

Shenzhen LCS Compliance Testing Laboratory Ltd. ïΠ 臘

Add: 901, No.40 Building, Xialang Industrial Zone, Heshuikou Community, Matian Street, Guangming District, Shenzhen, Guangdong, China Tel: +(86) 0755-82591330 | E-mail: webmaster@lcs-cert.com | Web: www.lcs-cert.com Scan code to check authenticity

 $\mathcal{L}_{\mathcal{A}}$ 

## **GREENSOLAR:**

**IT** www.greensolar-italia.it supporto@greensolar-italia.it **AT** www.greensolar.at support@greensolar.at **DE** www.greensolar.de support@greensolar.de